図形描画ツールバー

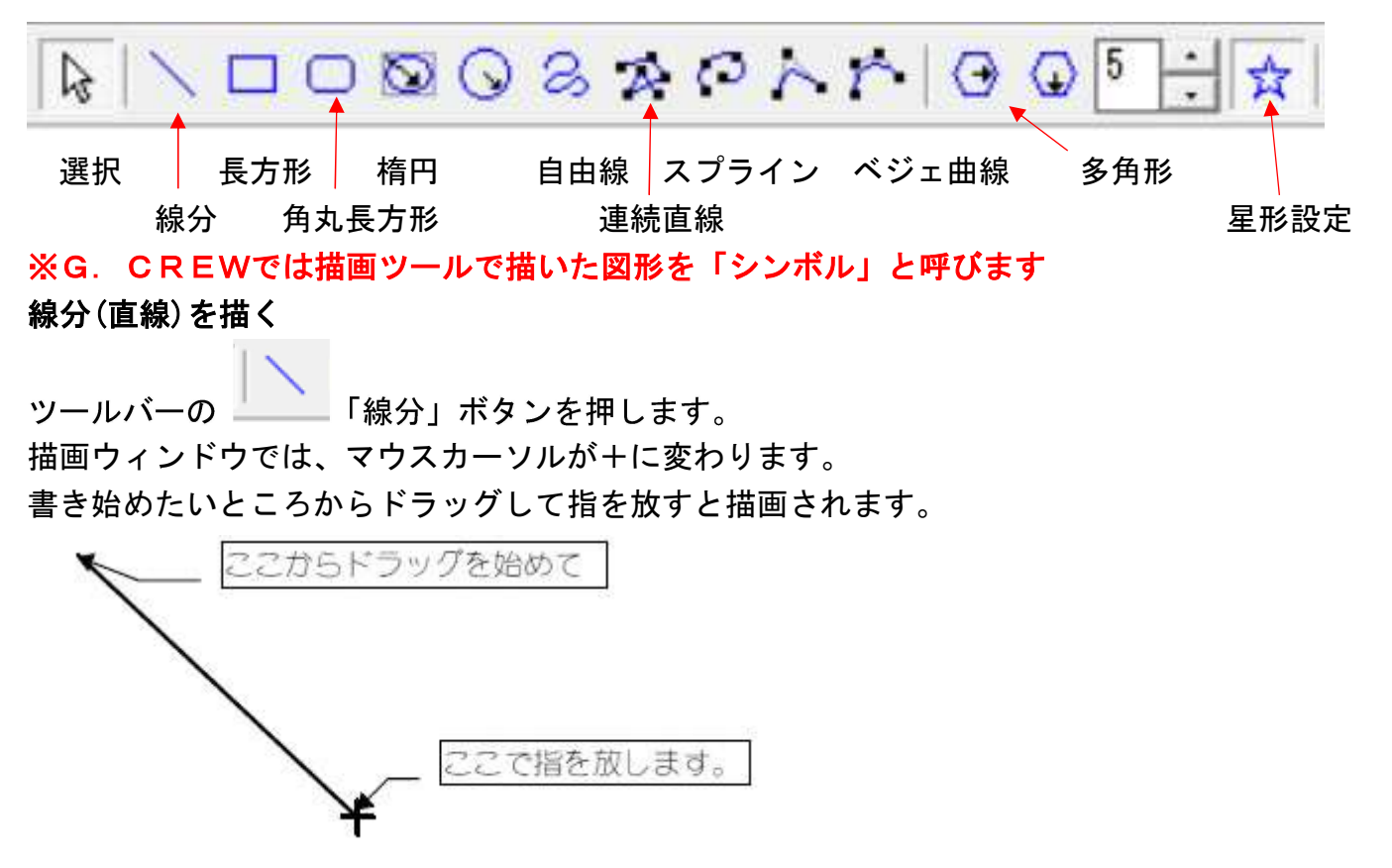

SHIFT キーを押しながら線を描くと水平、垂直、45 度右上がりなど 45 度単位で線が引けます。

### 正方形/長方形を描く

ツールバーの ■ 「正方形/長方形」ボタンを押します。

描画ウィンドウでは、マウスカーソルが+に変わります。 書き始めたいところからドラッグして指を放すと描画されます。

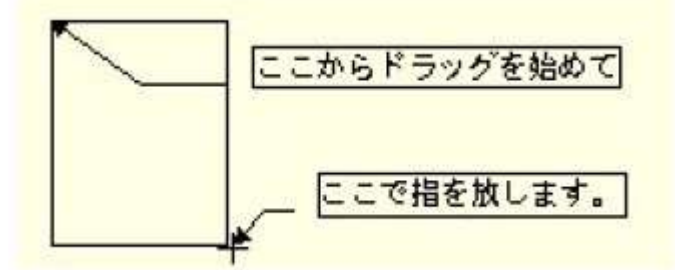

SHIFT キーを押しながらドラッグすると正方形が描けます。

### 角丸長方形を描く

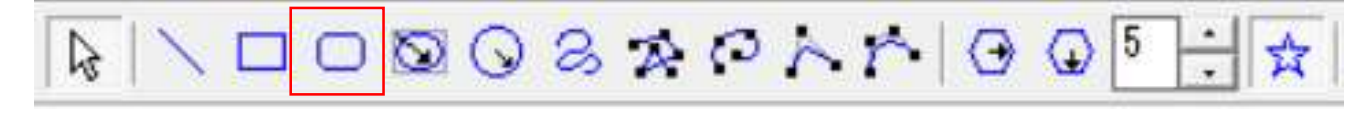

ツールバーの「角丸長方形」をクリックします 描き方は長方形と同じです

描かれた長方形の角が丸く表示されます

初期設定の角の丸みは 10mm です

角の丸みを設定するには次のように行います。

- 1. 長方形シンボルを選択して、「書式」メニューをクリックし、「角の丸み」をクリックします。
- 2. 「長方形の角の丸み設定」ダイアログボックスが表示され、長方形の角の丸みを設定します。

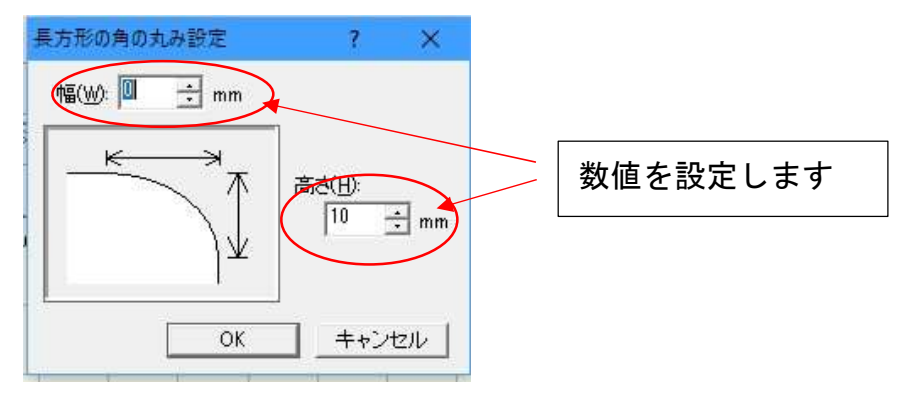

円/楕円を描く

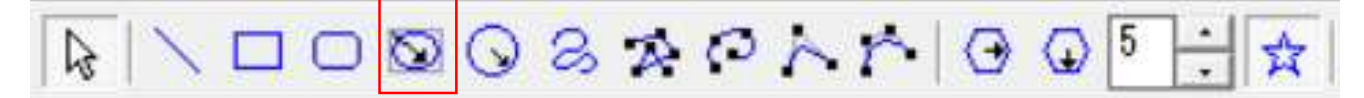

ツールバーの 「円/楕円」ボタンを押します。 描画ウィンドウでは、マウスカーソルが+に変わります。 書き始めたいところからドラッグして指を放すと描画されます。

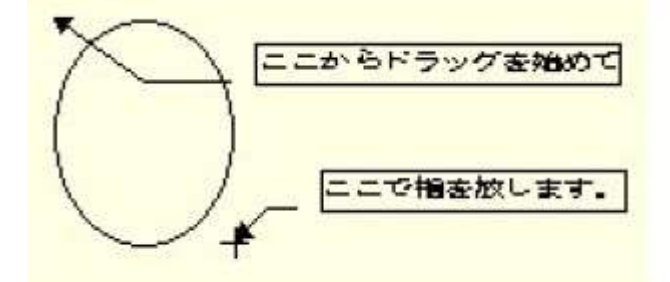

SHIFT キーを押しながら描くと、真円が描けます。

#### 中心から指定する正円

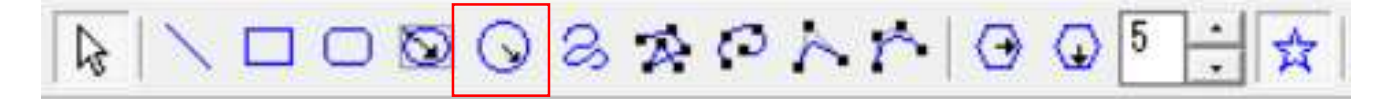

ツールバーの 「中心から指定する正円」ボタンを押します。 描画ウィンドウでは、マウスカーソルが+に変わります。 正円の中心になる場所からドラッグします。 ドラッグにより大きさを決定したら指を放します。

#### 円/楕円のモード

「円/楕円」には円弧、弦、扇形のモードがあります。 更を実行するには楕円を作成し、その楕円を選択してからモードを変更します。 楕円を描いた後

「楕円/円に戻す」

「扇形」「円弧」「弦」のシンボルを楕円/円に戻します。

「扇形」

楕円/円のシンボルを「扇形」にします。

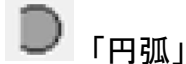

楕円/円のシンボルを「円弧」にします。

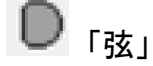

楕円/円のシンボルを「弦」にします。

※楕円/円シンボルをダブルクリックすると、「扇形」の広がりの角度や「円弧」の円周の長さ、 「弦」の長さを編集できます。

## 弧を描く

まず、楕円を作成します。

作成した楕円を選択し、 円弧ボタンを押すか、「書式」メニューの「楕円の設定 - 円弧」モードを実行すると楕円が円弧の形になります。

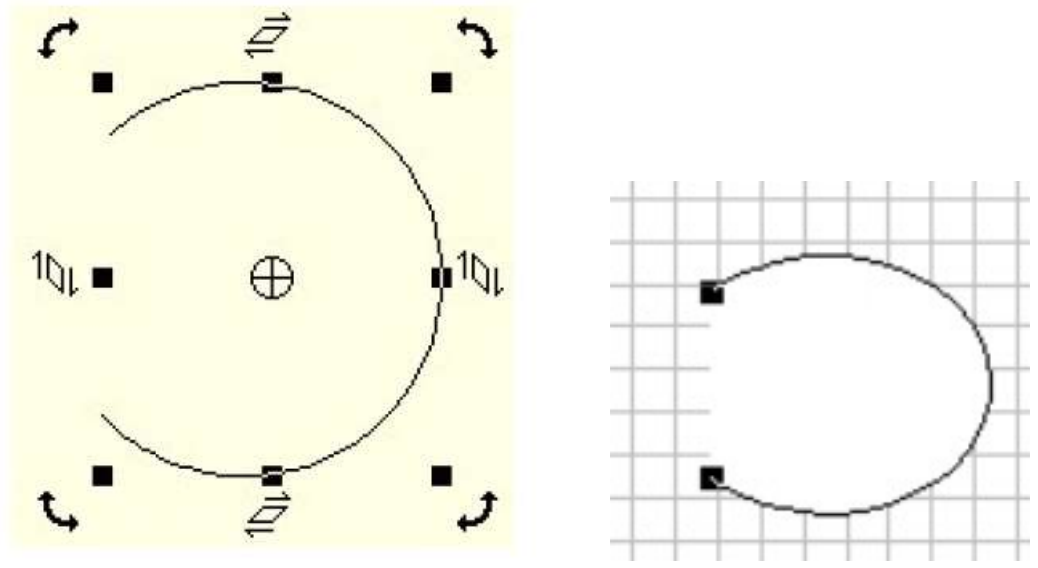

円弧の内側をダブルクリックすると円弧のポイント編集モードに入ります。 描画ウィンドウ内をダブルクリックするとポイント編集モードから抜け出します。 注意! 円/楕円を描いた後、そのシンボルを回転斜変形させると楕円の「ポイント編集」が行え なくなります。

# 扇形を描く

扇形を描くには、まず楕円を描きます。

作成した楕円を選択し、 扇形ボタンを押すか、「書式」メニューの「楕円の設定 - 扇形」モードを実行します。

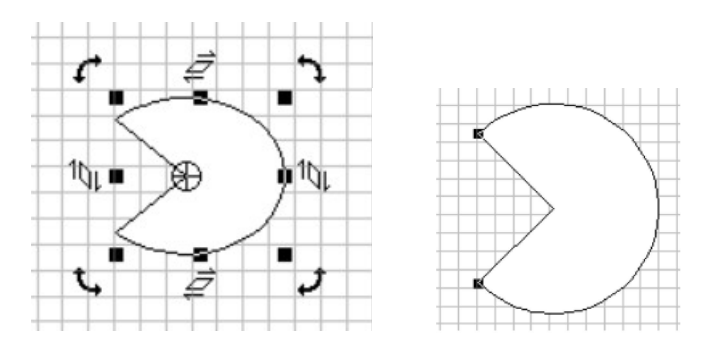

扇形の内側をダブルクリックすると扇形のポイント編集モードに入ります。 描画ウィンドウ内をダブルクリックするとポイント編集モードから抜け出します。 注意! 円/楕円を描いた後、そのシンボルを回転斜変形させると楕円の「ポイント編集」が行え なくなります。

#### 弦を描く

弦を描くには、まず楕円を描きます。

作成した楕円を選択し、 弦ボタンを押すか「書式」メニューの「楕円の設定 - 弦」 モードを実行します。

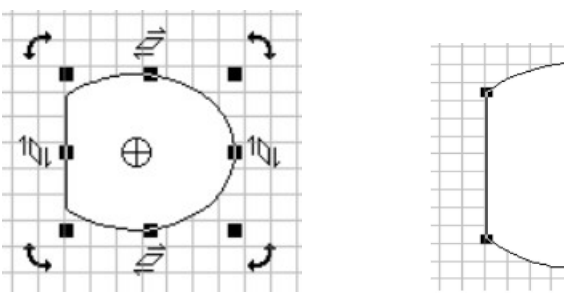

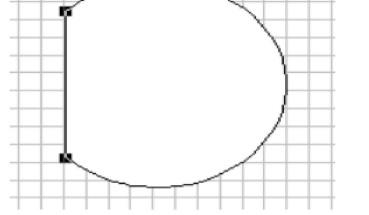

弦のシンボルをダブルクリックするとポイント編集モードに入ります。

描画ウィンドウ内をダブルクリックするとポイント編集モードから抜け出します。

注意! 円/楕円を描いた後、そのシンボルを回転斜変形させると楕円の「ポイント編集」が行え なくなります。

### 扇形、円弧、弦を楕円に戻す

扇形、円弧、弦のシンボルを選択して | ● 2 ● ● | 楕円/円に戻すボタンを押すか、「書式」メ ニューの「楕円の設定- 楕円/円に戻す」を実行します。

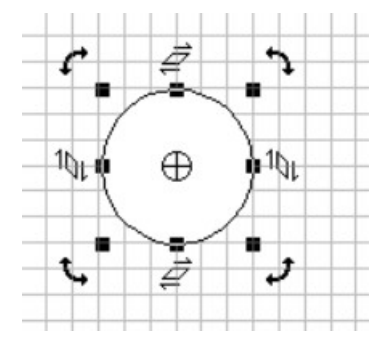

注意! 円/楕円を描いた後、そのシンボルを回転斜変形させると楕円の「ポイント編集」が行え なくなります。

## 自由線を描く

ツールバーの 自由線ボタンを押します。 描画ウィンドウでは、マウスカーソルが+に変わります。 自由線は、直線を描くのと同じようにドラッグして描きます。 ドラッグし続けて指を放したところまでが自由線としてつながったシンボルとなります。

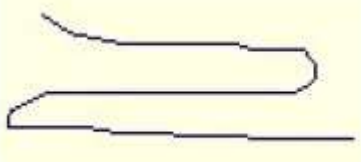

自由線は、描いた直後には閉じた図形にはなりません。 自由線を閉じる場合には、作成した自由線を選択して 閉じるボタンを押します。 透明以外の色が設定されている場合、自由線に面の色がついたシンボルになります。

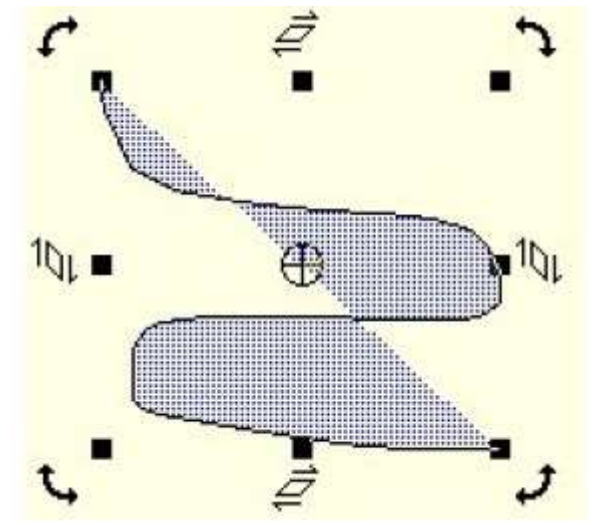

ポリゴン/連続線分を描く

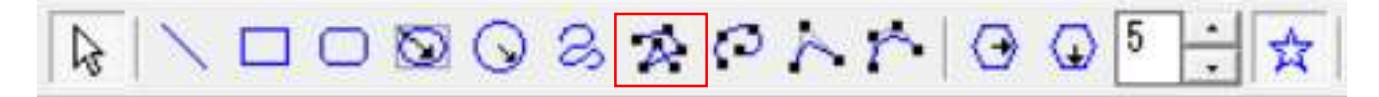

ツールバーの ポリゴンボタンを押します。 描画ウィンドウでは、マウスカーソルが+に変わります。 図の例のように数字部分を順番にクリックしていきます。

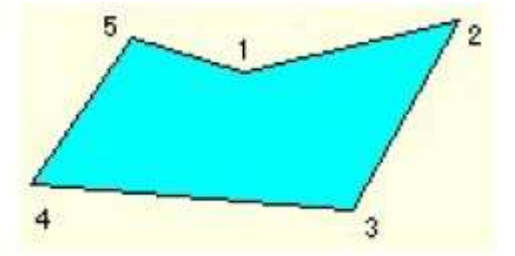

5の部分でダブルクリックをしてポリゴンのシンボルを終了します。(1が始点で5が終点) 閉じているシンボル

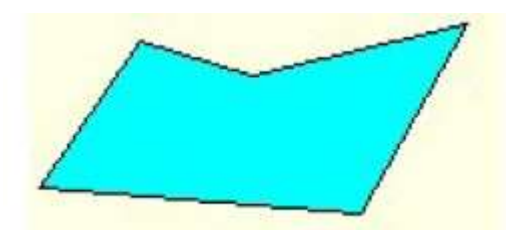

閉じているシンボルは、始点と終点がつながり、シンボルの回りがすべて枠線で囲まれています。 ポリゴンで描いたシンボルを選択して、 図形を閉じないボタンを押すと閉じていないシンボル になります。

閉じていないシンボルは、始点と終点がつながっていません。 閉じていないシンボル

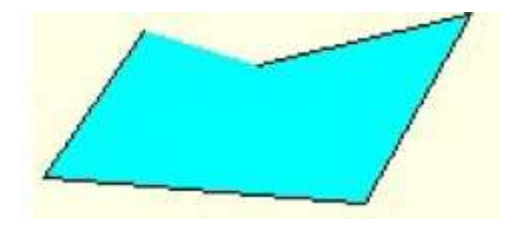

G.CREW では、閉じていないシンボルでも色を表示できるようにしています。 始点と終点を擬似的につなぎ、シンボルに色を付けています。

正多角形を描く

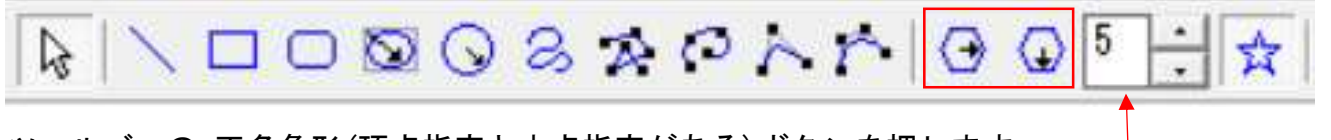

ツールバーの 正多角形(頂点指定と中点指定がある)ボタンを押します。 正多角形の中心になる場所からドラッグします。 ドラッグにより大きさを決定したら指を放します。

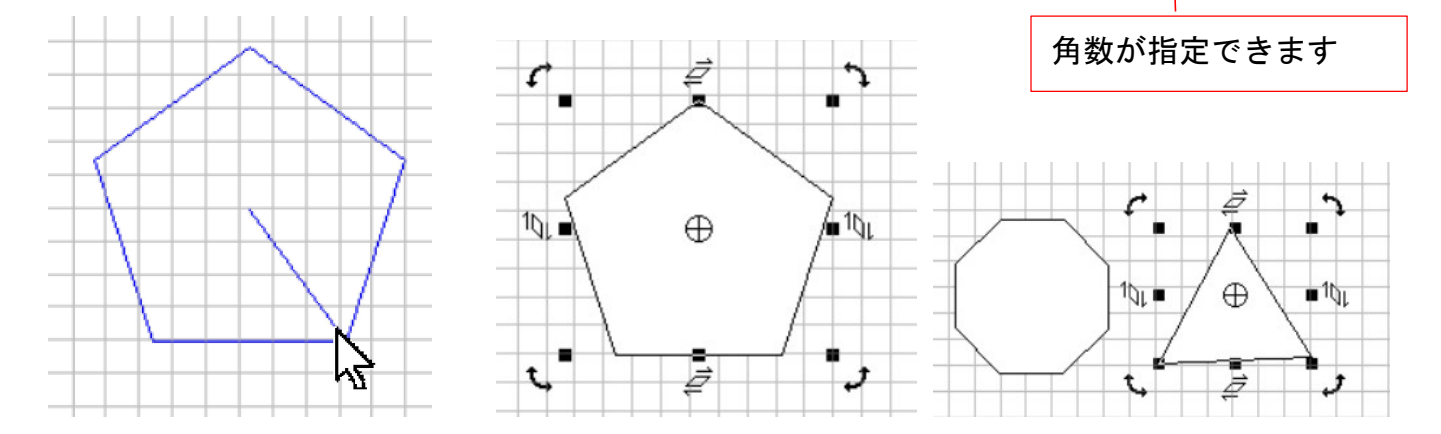

# 星型を作成するには

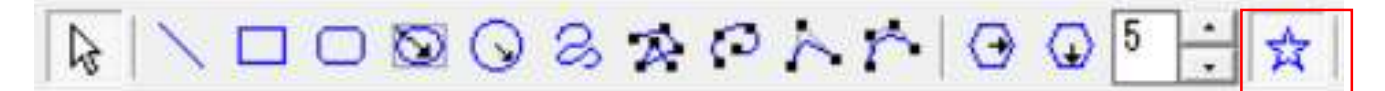

ツールバーの星型ボタンを押すと多角形モードで作成したシンボルを星型にさせるモードにな ります。星型ボタンが押されている表示になります。 再度ボタンを押すと星型を描くモードが解除されます。

多角形モード( 頂点指定、中点どちらでも可)にし、星型ボタンを押します。 1.多角形モードで 1 度目のクリックで位置を決め(中心点)ドラッグを行います。 2.ドラッグにより大きさを決定し、指を放します。

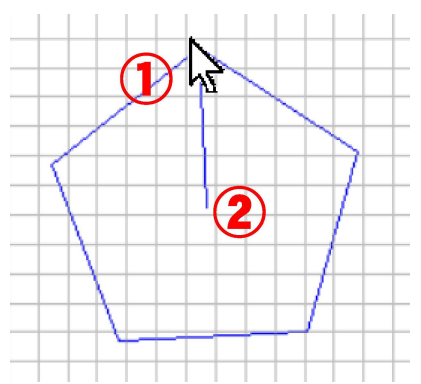

3.マウスをコントロールして 3 度目のクリックで星型を決定します。

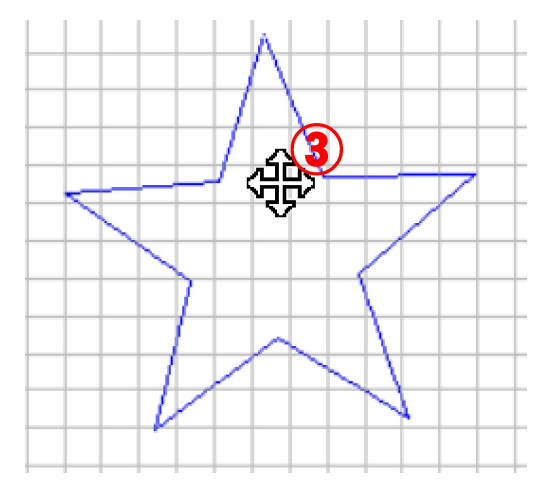

### 図形を編集する

長方形・角丸長方形以外の図形は描画後シンボルの編集ができます。

編集を行うシンボルをダブルクリックします。

編集できるハンドルマークが表示されます。ハンドルをクリック(選択)すると選択されたハン ドルが□から■になります。

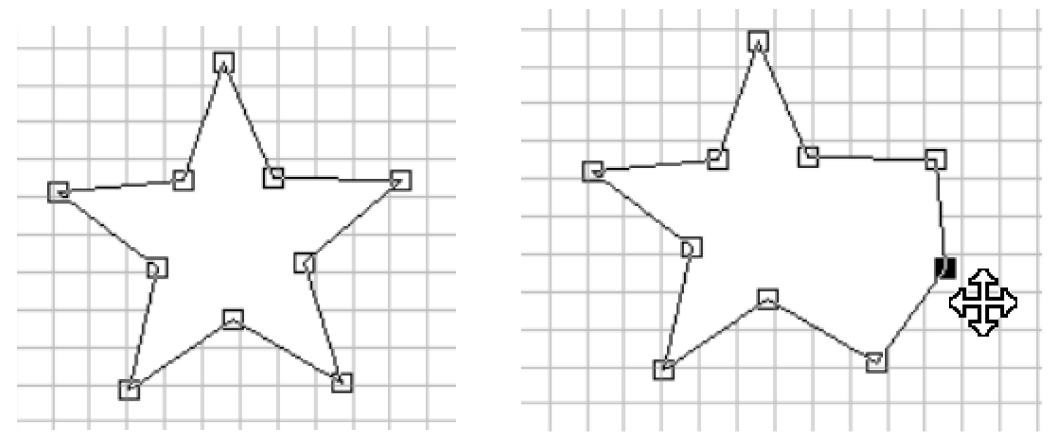

ハンドル(黒い四角)が表示されたら任意のハンドルをドラッグして形を変更します。

Shift キーを押しながら、連続してハンドルをクリックすると複数選択できます。

複数のハンドルを選択した後に選択したハンドルの上にマウスカーソルを置き、ドラッグを行 うとハンドルを移動することができます。

編集を終了するには、描画ウィンドウ内をダブルクリックします。